**Specimen Type:** PARTIAL NEPHRECTOMY

#### Procedure:

- 1. Weigh and measure overall dimensions of specimen, size of kidney tissue, and size of perinephric fat.
- 2. Inspect perinephric fat for tumor extension; inspect the renal parenchymal margin for tumor involvement; note the presence or absence of renal sinus fat.
  - a. Ink renal parenchymal margin in blue
  - b. Ink perinephric fat margin in black
- 3. Serially section the specimen perpendicular to the long axis and perpendicular to the renal capsule or renal parenchymal margin.
- 4. Describe tumor: location, demarcation, color, texture, hemorrhage/necrosis/cystic degeneration, extension into: renal sinus, vein, or perinephric fat, if applicable.
- 5. Photograph the representative slices containing the largest dimension of tumor and the closest renal parenchymal resection margin.
- 6. Look for additional lesions in the uninvolved kidney.
- For any solid or solid-cystic tumor > 2 cm → collect tissue for cytogenetics
  - Place order for cytogenetics (Karyotype only)
  - Place Karyotype label on RPMI container
  - Send sample to cytogenetics lab on next available courier
    - DO NOT PLACE SPECIMENS IN BACK FRIDGE OF LAB
- For tumors < 2 cm, cystic tumor without solid component, or urothelial cancers → No need to collect tissue for cytogenetics

## **Gross Template:**

#### MMODAL Command: "INSERT PARTIAL NEPHRECTOMY"

It consists of an [intact, disrupted, previously incised\*\*\*], [weight\*\*\*] gram, [measure in three dimensions\*\*\*] cm, partial nephrectomy. [mention if any orientation is provided\*\*\*]

Sectioning reveals a [measure in three dimensions\*\*\*] cm [describe lesion- circumscription, encapsulation, color, consistency\*\*\*]. The lesion is located [distance\*\*\*] cm from the parenchymal margin and [distance\*\*\*] cm from the [capsule/perinephric fat/Gerota's fascia\*\*\*]. The mass is [confined to the kidney/protruding into perinephric fat \*\*\*]. [Comment on presence or absence of hemorrhage and necrosis in the tumor\*\*\*].

The uninvolved renal parenchyma displays [unremarkable or describe additional pathology\*\*\*] cut surfaces. No additional lesions or masses are identified. A portion of tumor tissue is placed in RPMI and sent for cytogenetics studies [delete if not collected\*\*\*\*]. Gross photographs are taken. Representative sections are submitted.

#### INK KEY:

Blue Parenchymal margin

Black Capsule/perinephric fat margin

[insert cassette summary\*\*\*]

#### **Cassette Submission:** 5-6 cassettes

- One section of kidney away from tumor if a good portion of uninvolved kidney is present - try to include cortex and medulla. This should be placed in cassette A1 (It will be a pink block, which includes 1 PAS stain).
- Tumor:
  - o From areas with different color or texture
    - To include areas with necrosis
    - To include relationship to normal renal parenchyma
    - 1-2 sections with closest renal parenchymal margin
    - 1 section with perinephric fat invasion, if present
    - 1 section with renal sinus fat invasion, if present
    - 1 section with closest perinephric fat margin, if present
  - If the tumor is 3 cm or smaller in size submit it entirely

# **ORDERING CYTOGENETICS**

At times Cytogenetic testing needs to be performed on existing cases. This job aid describes the scenario for placing add-on Karyotype orders on existing cases.

## Placing an order for Karyotype on an existing case

- 1. Open the Case in the Outstanding List Editor
  - **a.** Within the Outstanding List Editor, **scan case label** to bring up case, or enter the **Case ID** in search field in the Outstanding List Editor.

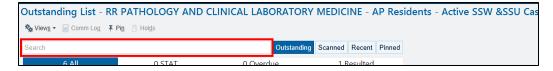

- 2. Verify that the correct case is open.
- 3. Click the **Actions** button in the top right corner of the activity.

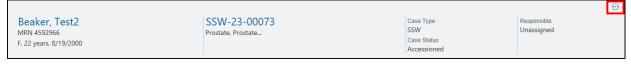

4. Click Order Entry.

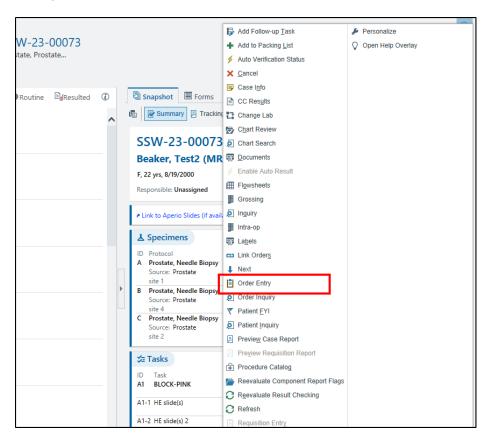

5. Based on the patients encounter (Inpatient or Outpatient) you will be presented with the following:

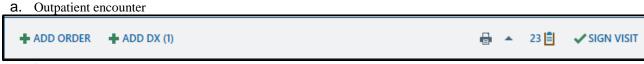

- i. Select Add Order
- b. Inpatient encounter

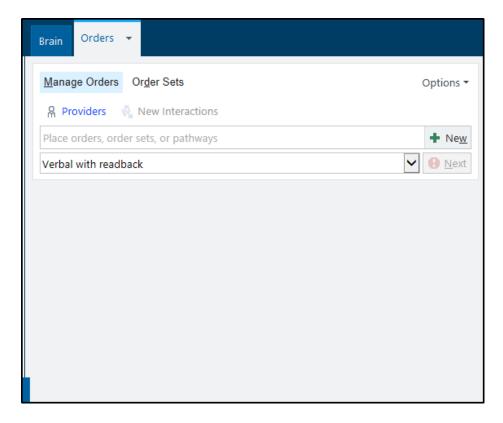

**6**. Find the order you want to place as an add-on.

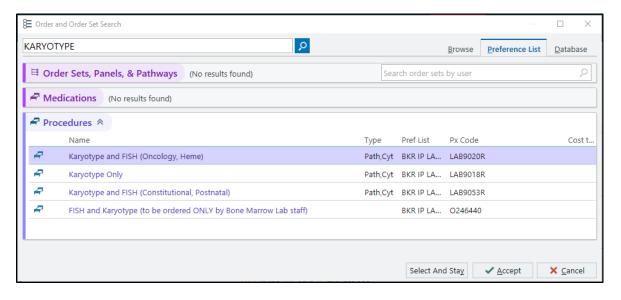

Refer to table below for order-specific descriptions and codes.

#### **Cytogenetic Orders (Karyotype)**

| Order Name                                     | Order Code | Order Description                                                                                        |
|------------------------------------------------|------------|----------------------------------------------------------------------------------------------------|
| Karyotype Only                                 | LAB9018R   | This is the main order to be used if Karyotype is only being requested.                                  |
| Karyotype and FISH (Oncology, Heme)            | LAB9020R   | This order is to be used when both Karyotype and FISH is requested on Oncology or Hematologic cases.     |
| Karyotype and FISH (Constitutional, Postnatal) | LAB9053R   | This order is to be used when both Karyotype and FISH is requested on Constitutional or Postnatal cases. |

- 7. Indicate the **Specimen Type** for the order.
- **8.** Select the appropriate answers to all questions and add the relevant clinical information in the *Comments* field.

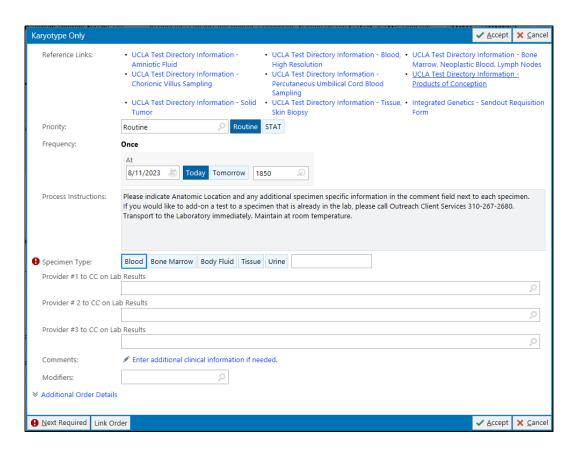

9. Click **Accept** when complete.

- 10. Once all the order details are filled out:
  - a. Outpatient: click Sign Orders at the bottom of the screen.

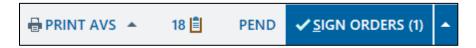

b. Inpatient: click **Sign Orders** at the bottom of the screen.

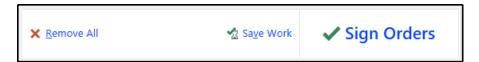

11. Select the appropriate **Order Mode** 

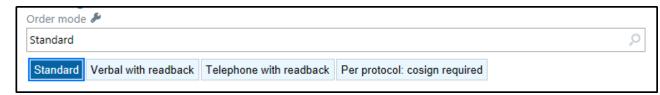

12. Verify the correct **Authorizing Provider**.

Do not select a UCLA pathologist as either the  $\underline{\textbf{Ordering}}$  or  $\underline{\textbf{Authorizing Provider.}}$ 

13. Click Accept.

#### \*Note:

If the add-on testing was requested by a different provider than the provider who placed the original Tissue Exam order via e- mail, telephone, or fax, you should change the name of the provider to reflect the name of the provider who is actually is requesting the add-on testing. In such case, the order mode should be changed to **Verbal with Readback**.

# **Specimen Collection and Label Printing**

1. Within the patients encounter, select the **Order Inquiry** tab.

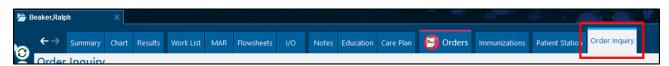

2. Select the **Karyotype** order that was placed on the patient and click **Collect Specimens**.

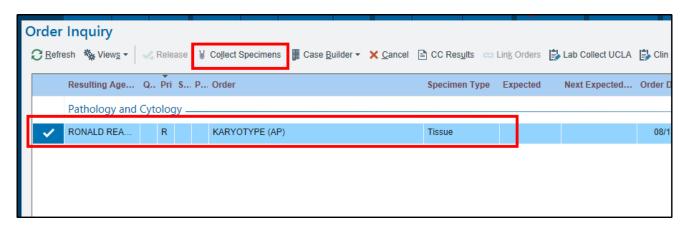

3. Select Print Labels within the **Specimen Collection** activity.

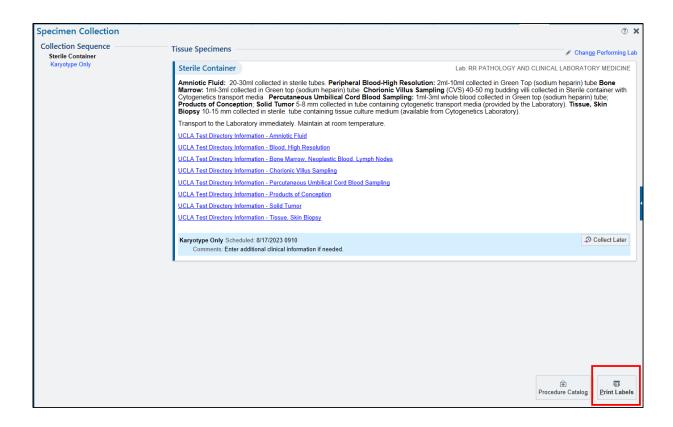

4. Using the barcode scanner, scan the printed label to document collection.

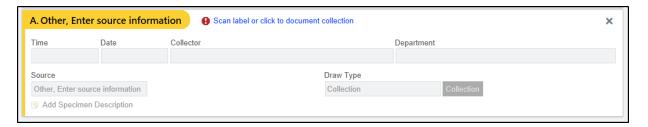

Note: If barcode scanner is unavailable, click the *Scan label or click to document collection* hyperlink and document all the appropriate fields (if needed).

5. Once the collection required collection information has been filled in, select **Receive or Accept** and the window should automatically close.

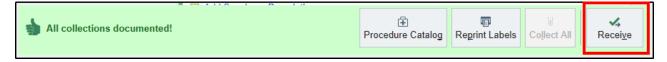